## **JRE8.0**を導入する場合の設定・注意事項について

**JRE 8.0** をご利用になる場合は下記注意点をご確認ください。 また、対応していない他「電子入札導入団体」・認証局もございます。 各「電子入札導入団体」等の推奨環境をご確認の上導入くださいます様お願い致します。

※ 長崎県電子入札システムにて使用できる**JRE**のバージョンは **"JRE 8.0 update25**、**65**、**191"** となります ※ ※ **JRE8.0** の入手及び必要な設定等については各認証局へお問合せ下さい ※ ※ **OS**のバージョンによって表示される画像が異なる場合がございますが同様の操作を行なって下さい ※

(1)例外サイト・リストの設定

JRE8.0 25、65、191では、Javaコントロール・パネルにて、例外サイト・リストの設定が必要です。 設定方法や確認等については各認証局へお問合せください。

※ 設定されていない場合、下図のようなメッセージが表示されログインできません。※

時計表示画面において以下のような警告が表示されます。 【 **OK** 】ボタンをクリックすると、時刻表示欄に 「!」マーク が表示されます。

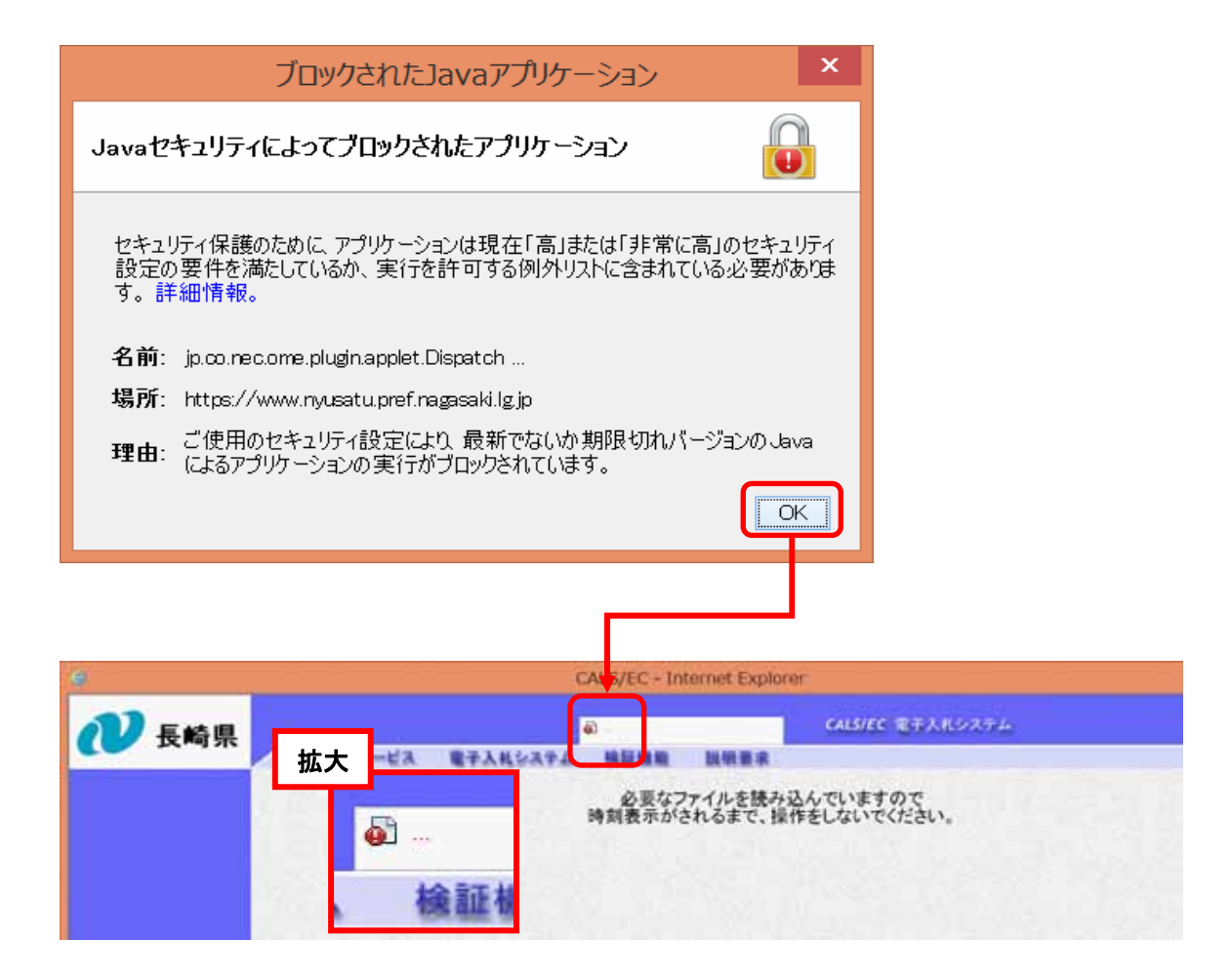

(( **22** )) **JRE JRE**のアップデートに関する警告 のアップデートに関する警告

**JRE8.0**をインストールした後、電子入札システムを利用する際に

下図のようなメッセージが出る場合があります。その場合は、以下のように操作してください。

① 「次の更新が利用可能になるまでメッセージを表示しない。」にチェックを入れる

② 「後で : 続行し、後でもう一度更新を通知します。」を選択する。

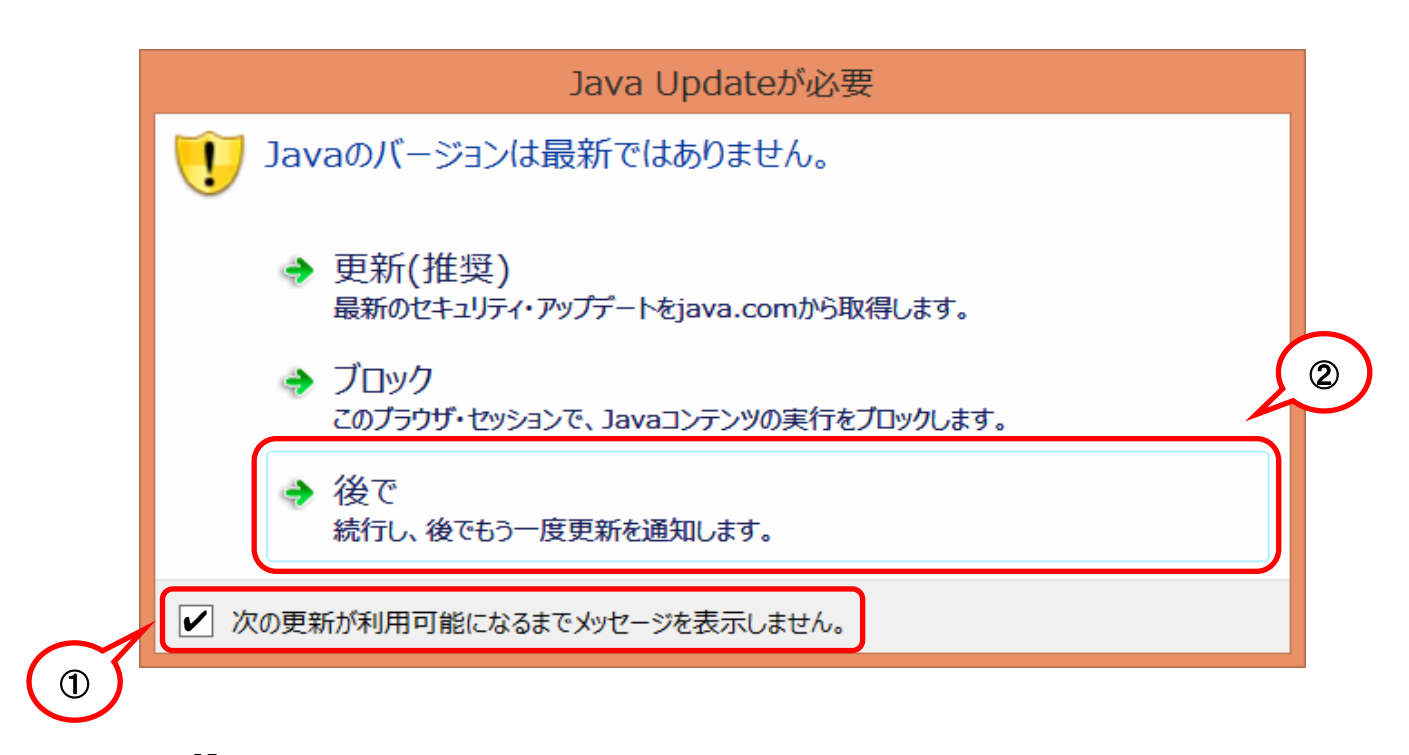

※誤って 「更新(推奨) 最新のセキュリティ・アップデートをjava.comから取得します。」 を選択しないようにしてください。アップデートされてしまいます。

JRE8.0 では、電子入札システムへログインする際に下図のようなメッセージが**2**つ必ず表示されます。 その場合は、以下のように操作してください。

① セキュリティの警告1つ目が表示されます。 「実行」をクリックします。

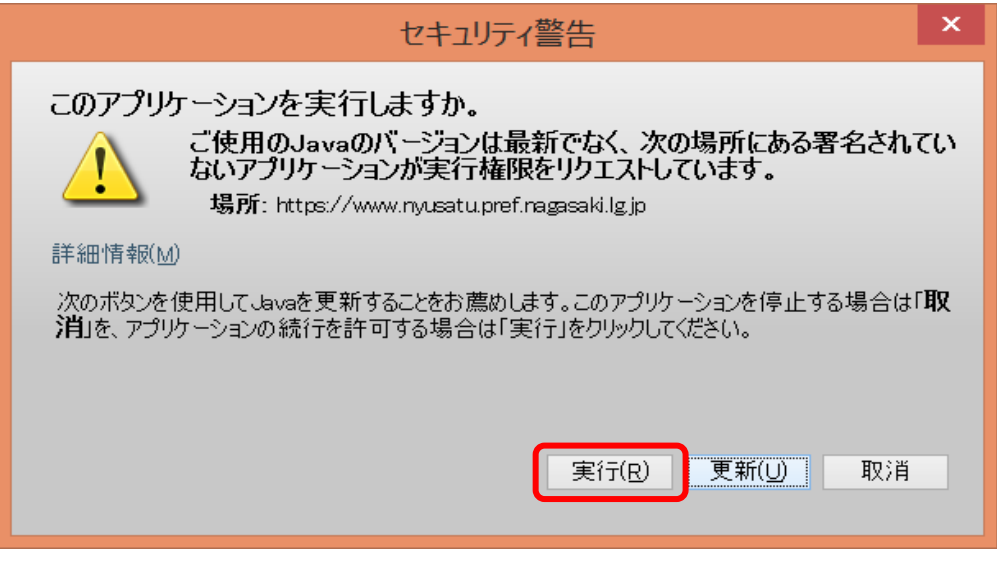

- ※「更新」ボタンは押さないでください。 誤って「更新」ボタンを押してしまうとJREのバージョンが新しいものに更新されてしまいます。
- ② セキュリティの警告2つ目が表示されます。 「実行」をクリックします。

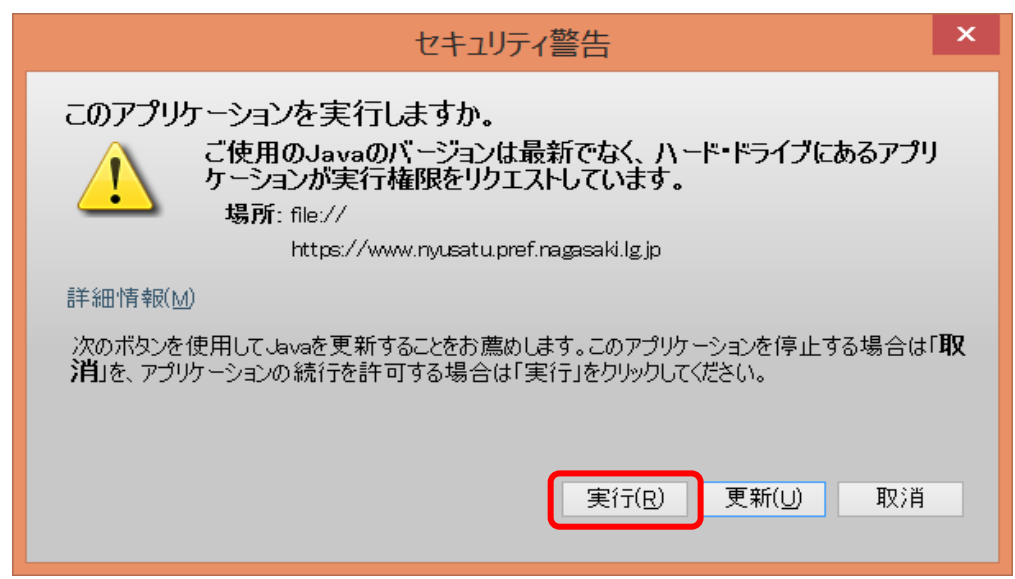

※「更新」ボタンは押さないでください。 誤って「更新」ボタンを押してしまうとJREのバージョンが新しいものに更新されてしまいます。